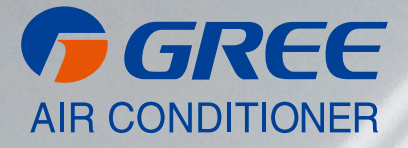

# **NÁVOD K OBSLUZE**

# [ NÁSTĚNNÝ OVLADAČ ]

XK76

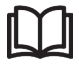

#### **DŮLEŽITÁ POZNÁMKA:**

Před instalací a použitím vašeho nového klimatizačního zařízení si pečlivě přečtěte tento návod. Návod si pak dobře uložte pro další použití.

V)

# Obsah

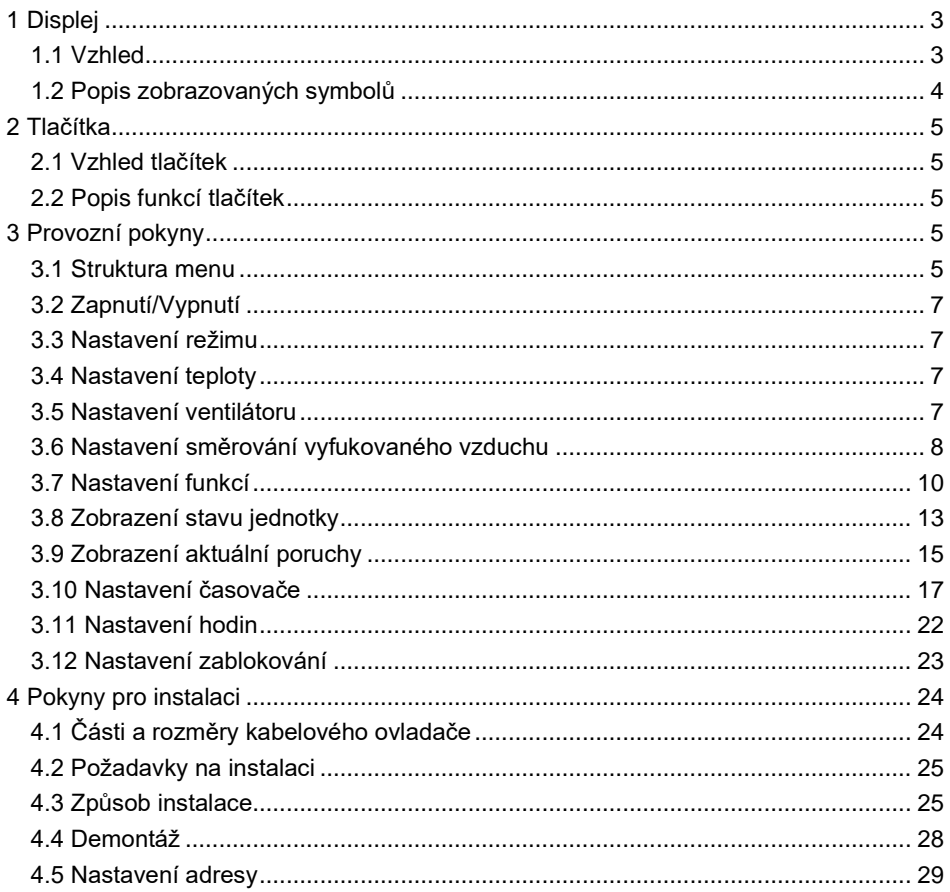

Překlad originálního návodu

#### DŮLEŽITÁ POZNÁMKA:

Před instalací a použitím vašeho nového klimatizačního zařízení si pečlivě přečtěte<br>tento návod. Návod si pak dobře uložte pro další použití.

# **Pokyny pro uživatele**

Přečtěte si pečlivě všechny pokyny, abyste mohli zařízení správně nainstalovat a používat. Před čtením pokynů mějte na paměti následující body:

- (1) Kabelový ovladač nesmí být nainstalován na místě, kde je vlhko nebo kam svítí přímé sluneční světlo.
- (2) Do kabelového ovladače nebouchejte, neházejte s ním a neprovádějte příliš často jeho montáž a demontáž.
- (3) Nemanipulujte s kabelovým ovladačem, když máte mokré ruce.
- (4) Nepřemisťujte a neinstalujte kabelový ovladač sami. Pokud máte nějaký dotaz, kontaktujte poprodejní servisní středisko.
- (5) Kabelový ovladač je univerzální model, který se dá použít pro různé typy jednotek. Některé funkce kabelového ovladače nejsou u některých typů jednotek k dispozici. Podrobnosti zjistíte v návodu k obsluze příslušné jednotky. Nastavení takových nedostupných funkcí neovlivní provoz jednotky.
- (6) Kabelový ovladač je univerzální. Přijímač signálu dálkového ovládání je vestavěn ve vnitřní jednotce nebo v kabelovém ovladači. Řiďte se podle konkrétního modelu.

<span id="page-4-1"></span><span id="page-4-0"></span>**1 Displej 1.1 Vzhled**

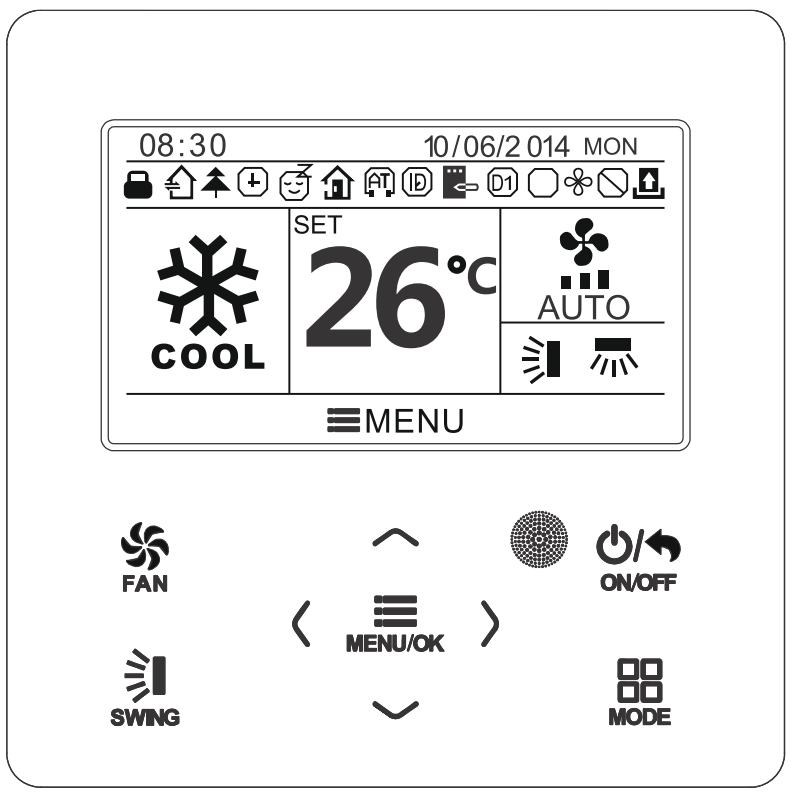

Obr. 1: Vzhled kabelového ovladače

# <span id="page-5-0"></span>**1.2 Popis zobrazovaných symbolů**

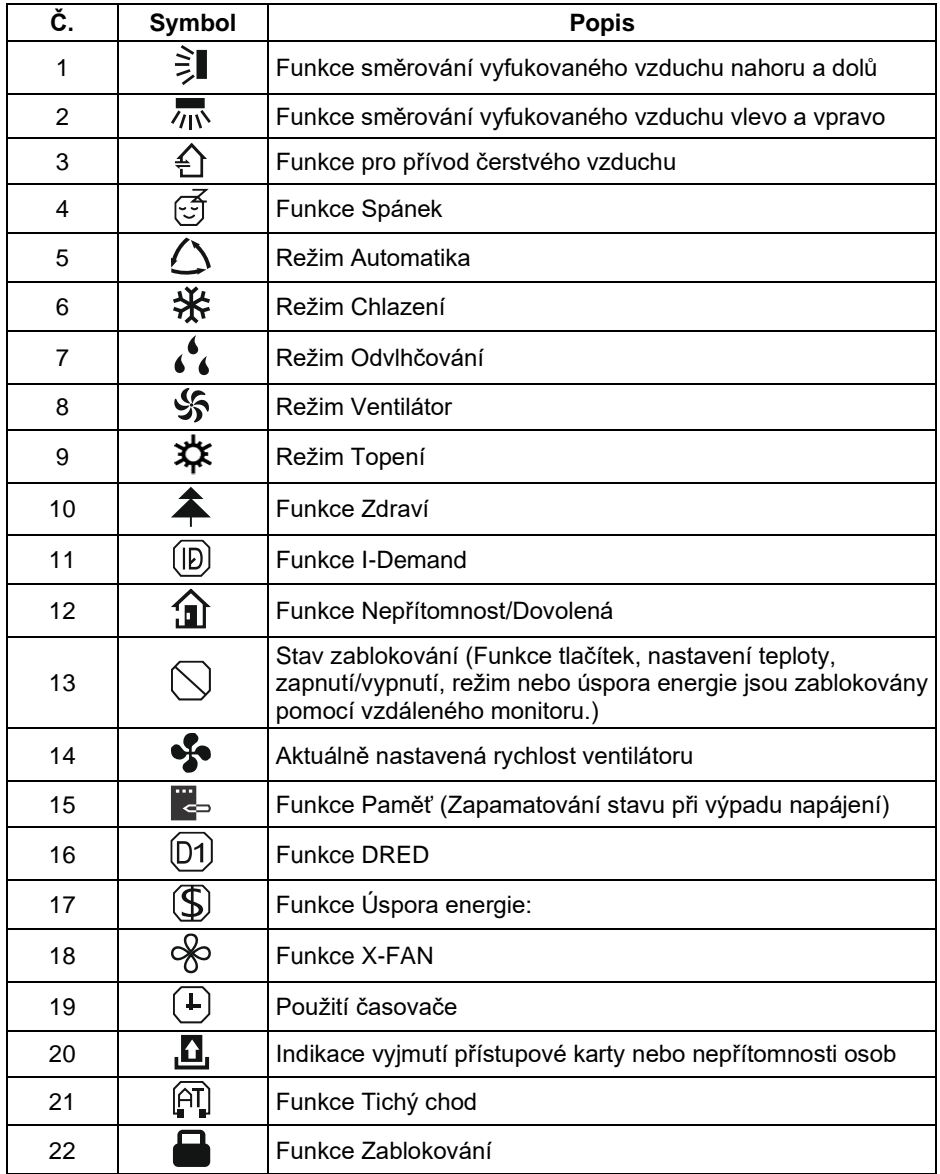

# <span id="page-6-1"></span><span id="page-6-0"></span>**2 Tlačítka 2.1 Vzhled tlačítek**

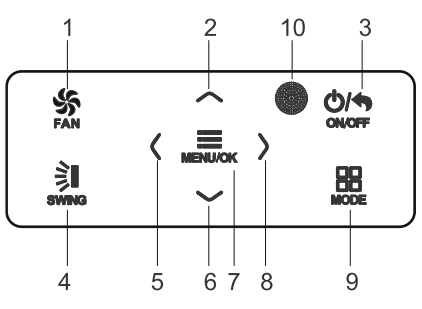

Obr. 2: Vzhled tlačítek

# <span id="page-6-2"></span>**2.2 Popis funkcí tlačítek**

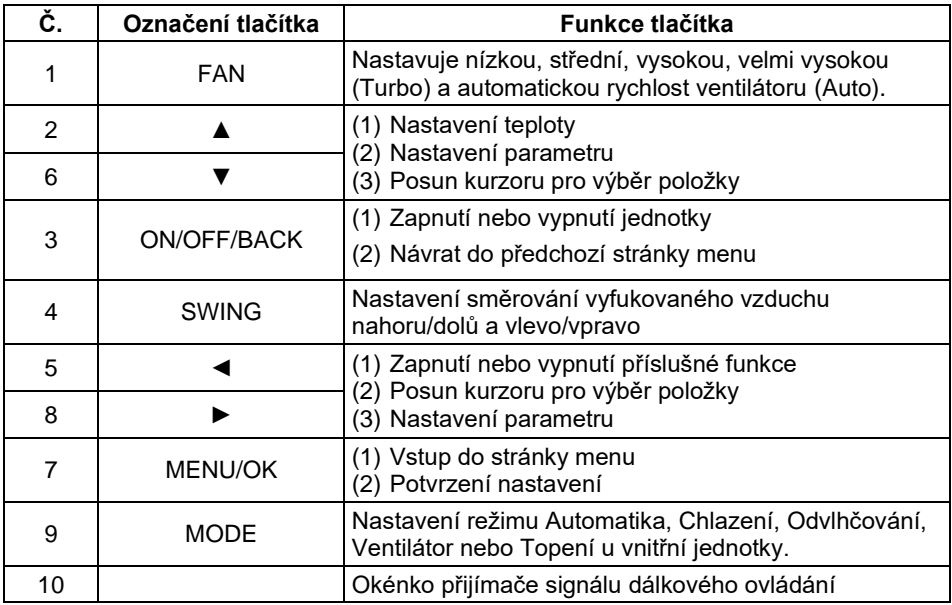

# <span id="page-6-3"></span>**3 Provozní pokyny**

#### <span id="page-6-4"></span>**3.1 Struktura menu**

Obvyklá nastavení kabelového ovladače je možné provádět přímo na hlavní stránce, včetně nastavení rychlosti ventilátoru, teploty, režimu provozu a zapnutí/vypnutí. Nastavení a zobrazení stavu ostatních funkcí je možné provádět v příslušném menu. Podrobná struktura menu je znázorněna na obrázku 3.

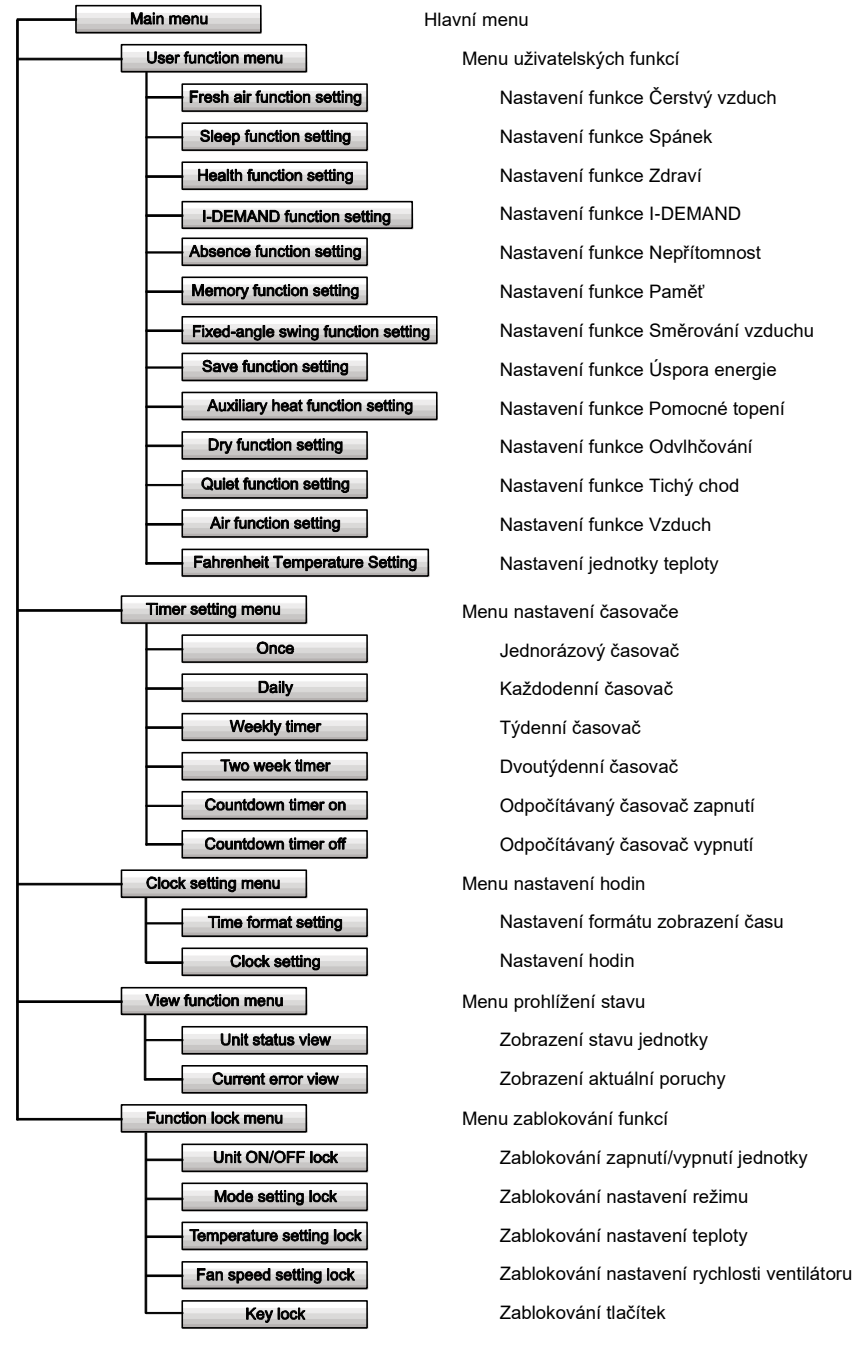

#### Obr. 3: Struktura menu

# <span id="page-8-0"></span>**3.2 Zapnutí/Vypnutí**

Když se na kabelovém ovladači zobrazuje hlavní stránka rozhraní, stiskněte tlačítko ON/OFF pro zapnutí jednotky. Stiskněte tlačítko ON/OFF znovu pro vypnutí jednotky. Rozhraní displeje ve vypnutém a zapnutém stavu ukazují obrázky 4 a 5.

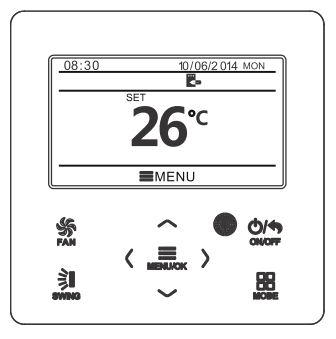

Obr. 4: Rozhraní při vypnutí Obr. 5: Rozhraní při zapnutí

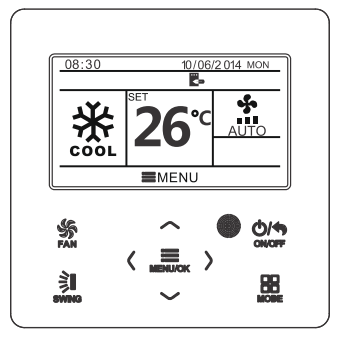

## <span id="page-8-1"></span>**3.3 Nastavení režimu**

V zapnutém stavu je možné stisknutím tlačítka MODE nastavovat režim provozu v následujícím cyklu: Automatika (AUTO), Chlazení (COOL), Odvlhčování (DRY), Ventilátor (FAN), Topení (HEAT)

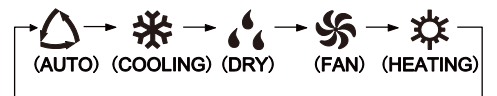

**Poznámka:** Když je zapnutá funkce Úspora energie, není dostupný režim Automatika.

## <span id="page-8-2"></span>**3.4 Nastavení teploty**

Když je jednotka zapnutá a zobrazuje se hlavní stránka rozhraní, stisknutím tlačítka ▲ nebo ▼ se nastavená teplota zvýší nebo sníží o 1 °C (1 °F); při podržení stisknutého tlačítka ▲ nebo ▼ se nastavená teplota zvyšuje nebo snižuje o 1 °C (1 °F) po každých 0,3 sekundy.

V režimu Chlazení, Odvlhčování, Ventilátor a Topení je rozsah nastavení teploty 16–30 °C (61–86 °F). V režimu Automatika se teplota nedá nastavit.

#### <span id="page-8-3"></span>**3.5 Nastavení ventilátoru**

V zapnutém stavu je možné stisknutím tlačítka FAN nastavovat rychlost ventilátoru v následujícím cyklu: Nízká, Střední, Vysoká, Velmi vysoká (Turbo), Automatická (Auto). Zobrazované symboly ukazuje obrázek 6.

$$
\begin{array}{c}\n-\lim_{\leftarrow} \leftarrow & \lim_{\leftarrow} \leftarrow & \lim_{\leftarrow} \leftarrow & \lim_{\leftarrow} \leftarrow & \text{if } \leftarrow & \text{if } \
$$

Obr. 6: Nastavení ventilátoru

## <span id="page-9-0"></span>**3.6 Nastavení směrování vyfukovaného vzduchu**

Když je jednotka zapnutá, stiskněte tlačítko SWING pro nastavení směrování vyfukovaného vzduchu.

K dispozici jsou dva režimy směrování: směrování s nastavitelným pevným úhlem a jednoduché směrování s proměnným úhlem.

Když je použit režim s nastavitelným pevným úhlem, operace směrování vzduchu probíhá takto:

Když je jednotka zapnutá, stiskněte tlačítko SWING, abyste nastavili způsob směrování vzduchu nahoru/dolů  $\tilde{\preceq}$  . Úhel směrování nahoru/dolů se nastavuje v následujícím cyklu:

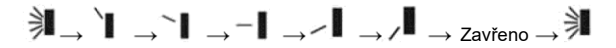

Vyberte nastavení směrování nahoru/dolů a vlevo/vpravo pomocí tlačítka ◄ nebo ►. Když je vybráno směrování vlevo/vpravo  $\overline{w}$ :

Úhel směrování vlevo/vpravo se nastavuje v následujícím cyklu:

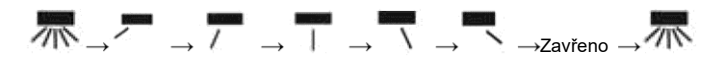

#### **Poznámka:**

- (1) Zapněte režim směrování s nastavitelným pevným úhlem ve stránce nastavení funkcí.
- (2) Pokud není směrování s nastavitelným pevným úhlem na daném modelu k dispozici, nebude tato funkce po nastavení na kabelovém ovladači fungovat.

Režim jednoduchého směrování: Když je režim s nastavitelným pevným úhlem směrování vypnutý, probíhá operace směrování vzduchu následovně:

Když je jednotka zapnutá, stiskněte tlačítko SWING. Objeví se rámeček u směrování nahoru/dolů. Pak stiskněte tlačítko SWING pro zapnutí nebo vypnutí střídavého směrování vzduchu nahoru/dolů.

se zobrazuje, když je střídavé směrování vzduchu nahoru/dolů zapnuté a nezobrazuje se, když je střídavé směrování vzduchu nahoru/dolů vypnuté.

Když se zobrazuje rámeček u směrování nahoru/dolů, stiskněte tlačítko ◄ nebo ► pro přepnutí na nastavení směrování vzduchu vlevo/vpravo. Pak se objeví rámeček u směrování vlevo/vpravo. V tomto případě stiskněte tlačítko SWING pro zapnutí nebo vypnutí střídavého směrování vzduchu vlevo/vpravo.

 $\sqrt{n}$  se zobrazuje, když je střídavé směrování vzduchu vlevo/vpravo zapnuté a nezobrazuje se, když je střídavé směrování vzduchu vlevo/vpravo vypnuté.

Podrobný postup viz obrázek 7.

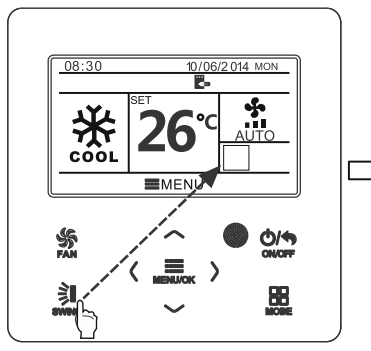

Stiskněte tlačítko SWING, abyste přešli do režimu nastavení směrování vzduchu.

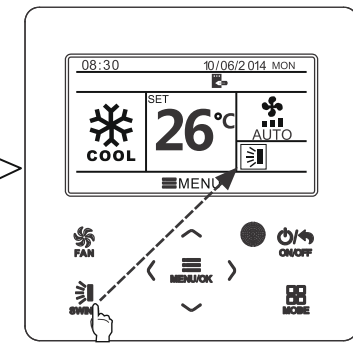

Stiskněte tlačítko SWING, abyste zapnuli/vypnuli střídavé směrování vzduchu nahoru/dolů nebo nastavili pevný úhel směrování vzduchu nahoru/dolů.

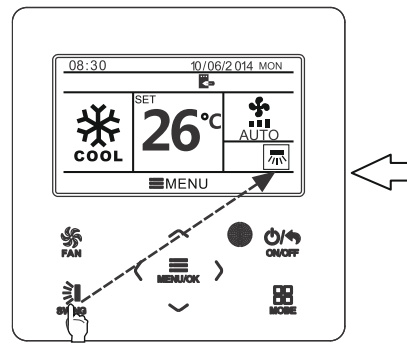

Stiskněte tlačítko SWING, abyste zapnuli/vypnuli střídavé směrování vzduchu vlevo/vpravo nebo nastavili pevný úhel směrování vzduchu vlevo/vpravo.

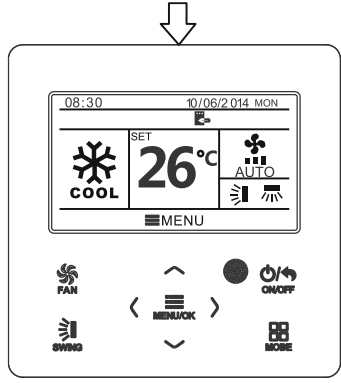

Po ukončení nastavení se režim nastavení ukončí automaticky po 5 sekundách.

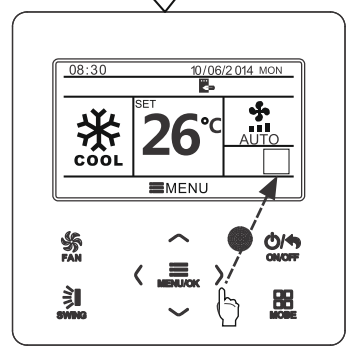

Stiskněte tlačítko ◄ nebo ►, abyste přepnuli mezi nastavením směrování vzduchu nahoru/dolů nebo vlevo/vpravo.

## <span id="page-11-0"></span>**3.7 Nastavení funkcí**

Když se zobrazuje hlavní stránka rozhraní, stiskněte tlačítko MENU/OK, abyste přešli do stránky hlavního menu. Stisknutím tlačítka ▲, ▼, ◄ nebo ► vyberte symbol pro nastavení funkce (FUNCTION). Pak stiskněte tlačítko MENU/OK, abyste přešli do stránky uživatelského nastavení funkcí. Stisknutím tlačítka ▲ nebo ▼ vyberte položku požadované funkce. Stisknutím tlačítka ◄ nebo ► zapněte (ON) nebo vypněte (OFF) vybranou funkci. Položka funkce, kterou není možné nastavit, se zobrazuje šedě. Viz obrázek 8.

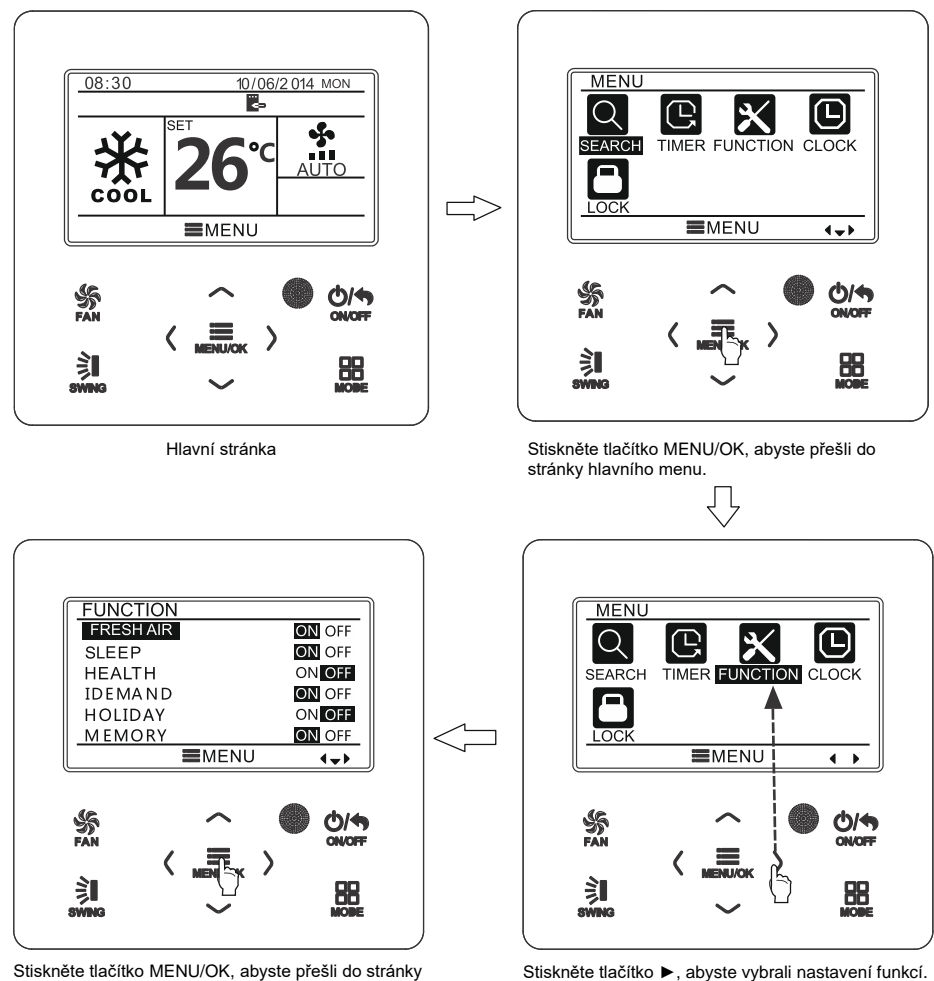

nastavení funkcí. Stisknutím tlačítka ▲ nebo ▼ vyberte položku požadované funkce a stisknutím tlačítka ◄ nebo ► nastavte vybranou funkci.

Obr. 8: Nastavení funkce

#### **3.7.1 Nastavení funkce Přívod čerstvého vzduchu**

Po přechodu do stránky uživatelského nastavení funkcí vyberte stisknutím tlačítka ▲ nebo ▼ funkci Čerstvý vzduch (FRESH AIR) a pak stisknutím tlačítka ◄ nebo ► tuto funkci zapněte (ON) nebo vypněte (OFF). Stiskněte tlačítko MENU, abyste nastavili režim funkce Čerstvý vzduch.

Po přechodu do nastavení režimu funkce Čerstvý vzduch nastavte stisknutím tlačítka ▲ nebo ▼ režim v rozmezí 1–10. Po nastavení stiskněte tlačítko MENU, aby se nastavení uložilo.

#### **3.7.2 Nastavení funkce Spánek**

Po přechodu do stránky uživatelského nastavení funkcí vyberte stisknutím tlačítka ▲ nebo ▼ funkci Spánek (SLEEP) a pak stisknutím tlačítka ◄ nebo ► tuto funkci zapněte (ON) nebo vypněte (OFF). Nastavení se uloží automaticky.

Když je tato funkce zapnutá, jednotka bude pracovat podle přednastavené spánkové křivky (přednastaveného průběhu teploty během doby spánku), aby bylo zajištěno komfortní prostředí pro spánek.

#### **Poznámka:**

- V režimech Ventilátor a Automatika není funkce Spánek dostupná.
- Funkce Spánek bude zrušena, když je jednotka vypnuta nebo je přepnuta do jiného režimu.

#### **3.7.3 Nastavení funkce Zdraví**

Po přechodu do stránky uživatelského nastavení funkcí vyberte stisknutím tlačítka ▲ nebo ▼ funkci Zdraví (HEALTH) a pak stisknutím tlačítka ◄ nebo ► tuto funkci zapněte (ON) nebo vypněte (OFF). Nastavení se uloží automaticky.

#### **3.7.4 Nastavení funkce I-DEMAND**

Po přechodu do stránky uživatelského nastavení funkcí vyberte stisknutím tlačítka ▲ nebo ▼ funkci I-DEMAND a pak stisknutím tlačítka ◄ nebo ► tuto funkci zapněte (ON) nebo vypněte (OFF). Nastavení se uloží automaticky.

#### **Poznámka:**

Tato funkce je k dispozici pouze v režimu Chlazení.

- Když je tato funkce zapnuta, místo nastavené teploty se zobrazuje SE. V tomto případě je nastavení teploty a rychlosti ventilátoru zablokováno.
- Tato funkce bude zrušena, když je jednotka přepnuta do jiného režimu.
- Tato funkce a funkce Spánek nemohou být zapnuté současně.
- Když je funkce I-Demand zapnuta jako první a pak je zapnuta funkce Spánek, bude funkce I-Demand zrušena a uplatní se funkce Spánek a naopak.

#### **3.7.5 Nastavení funkce Nepřítomnost/Dovolená**

Po přechodu do stránky uživatelského nastavení funkcí vyberte stisknutím tlačítka ▲ nebo ▼ funkci Nepřítomnost/Dovolená (HOLIDAY) a pak stisknutím tlačítka ◄ nebo ► tuto funkci zapněte (ON) nebo vypněte (OFF). Nastavení se uloží automaticky.

Tato funkce se používá pro udržování teploty v místnosti tak, aby ji jednotka mohla rychle vyhřát.

#### **Poznámka:**

- Tato funkce je k dispozici pouze v režimu Topení.
- Když je tato funkce zapnuta, místo nastavené teploty se zobrazuje 8 °C (46 °F). V tomto případě je nastavení teploty a rychlosti ventilátoru zablokováno.
- Tato funkce bude zrušena, když je jednotka přepnuta do jiného režimu.
- Tato funkce a funkce Spánek nemohou být zapnuté současně. Když je funkce Nepřítomnost zapnuta jako první a pak je zapnuta funkce Spánek, bude funkce Dovolená zrušena a uplatní se funkce Spánek a naopak.

#### **3.7.6 Nastavení funkce Paměť**

Po přechodu do stránky uživatelského nastavení funkcí vyberte stisknutím tlačítka ▲ nebo ▼ funkci Paměť (MEMORY) a pak stisknutím tlačítka ◄ nebo ► tuto funkci zapněte (ON) nebo vypněte (OFF). Nastavení se uloží automaticky.

#### **3.7.7 Nastavení funkce Směrování vzduchu s pevným úhlem**

Po přechodu do stránky uživatelského nastavení funkcí vyberte stisknutím tlačítka ▲ nebo ▼ funkci pro zablokování automatického směrování vzduchu (SWING) pak stisknutím tlačítka ◄ nebo ► tuto funkci zapněte (ON) nebo vypněte (OFF). Nastavení se uloží automaticky.

#### **Poznámka:**

Pokud na připojené jednotce není funkce pro směrování vzduchu s pevným úhlem k dispozici, bude tato funkce po nastavení automaticky zrušena.

#### **3.7.8 Nastavení funkce Úspora energie**

Po přechodu do stránky uživatelského nastavení funkcí vyberte stisknutím tlačítka ▲ nebo ▼ funkci Úspora energie (SAVE) a pak stisknutím tlačítka ◄ nebo ► tuto funkci zapněte (ON) nebo vypněte (OFF). Pak stiskněte tlačítko MENU, abyste přešli do stránky nastavení funkce úspory energie.

Po přechodu do stránky pro nastavení funkce Úspora energie vyberte stisknutím tlačítka ◄ nebo ► limit teploty pro chlazení nebo topení. Po výběru limitu teploty pro chlazení nebo topení nastavte stisknutím tlačítka ▲ nebo ▼ hodnotu příslušného limitu teploty. Po nastavení stiskněte tlačítko MENU, aby se nastavení uložilo.

**Poznámka:** Když byla nastavena funkce Úspora energie, není možné nastavit režim Automatika.

#### **3.7.9 Nastavení funkce Pomocné topení**

Po přechodu do stránky uživatelského nastavení funkcí vyberte stisknutím tlačítka ▲ nebo ▼ funkci Pomocné topení a pak stisknutím tlačítka ◄ nebo ► tuto funkci zapněte (ON) nebo vypněte (OFF). Nastavení se uloží automaticky.

#### **3.7.10 Funkce X-FAN**

Po přechodu do stránky uživatelského nastavení funkcí vyberte stisknutím tlačítka ▲ nebo ▼ funkci X-FAN a pak stisknutím tlačítka ◄ nebo ► tuto funkci zapněte (ON) nebo vypněte (OFF). Nastavení se uloží automaticky.

#### **Poznámka:**

• Tato funkce je k dispozici pouze v režimech Chlazení a Odvlhčování.

#### **3.7.11 Nastavení funkce Tichý chod**

Po přechodu do stránky uživatelského nastavení funkcí vyberte stisknutím tlačítka ▲ nebo ▼ funkci Tichý chod (QUIET) a pak stisknutím tlačítka ◄ nebo ► tuto funkci zapněte (ON) nebo vypněte (OFF). Nastavení se uloží automaticky.

#### **Poznámka:**

• Tato funkce je k dispozici pouze v režimech Chlazení, Topení a Automatika.

#### **3.7.12 Nastavení jednotky teploty**

Po přechodu do stránky uživatelského nastavení funkcí vyberte stisknutím tlačítka ▲ nebo ▼ funkci nastavení jednotky teploty na stupně Fahrenheita a pak stisknutím tlačítka ◄ nebo ► tuto funkci zapněte (ON) nebo vypněte (OFF). Nastavení se uloží automaticky. Po vypnutí této funkce se bude teplota zobrazovat ve stupních Celsia.

#### **3.7.13 Nastavení funkce Vzduch**

Po přechodu do stránky uživatelského nastavení funkcí vyberte stisknutím tlačítka ▲ nebo ▼ funkci vzduch (AIR) a pak stisknutím tlačítka ◄ nebo ► tuto funkci zapněte (ON) nebo vypněte (OFF). Stiskněte tlačítko MENU, abyste nastavili režim funkce Vzduch.

Po přechodu do nastavení režimu funkce Vzduch nastavte stisknutím tlačítka ▲ nebo ▼ režim v rozmezí 1–2. Po nastavení stiskněte tlačítko MENU, aby se nastavení uložilo. Jednotlivé režimy mají následující význam: 1 = sání, 2 = výfuk

## <span id="page-14-0"></span>**3.8 Zobrazení stavu jednotky**

Stiskněte tlačítko MENU, abyste přešli do menu, a vyberte symbol funkce prohlížení (SEARCH). Pak stiskněte tlačítko MENU, abyste přešli do stránky funkce prohlížení. Stisknutím tlačítka ▲ nebo ▼ vyberte funkci zobrazení stavu (UNIT STATUS). Stiskněte tlačítko MENU, abyste přešli do stránky zobrazení stavu jednotky. Stiskněte tlačítko BACK, abyste se vrátili do předchozí stránky. Viz obrázek 9.

Je možné prohlížet následující stavy: zda pracuje pomocné topení, teplotu v místnosti (INDOOR TEMPERATURE) a venkovní teplotu (OUTDOOR TEMPERATURE).

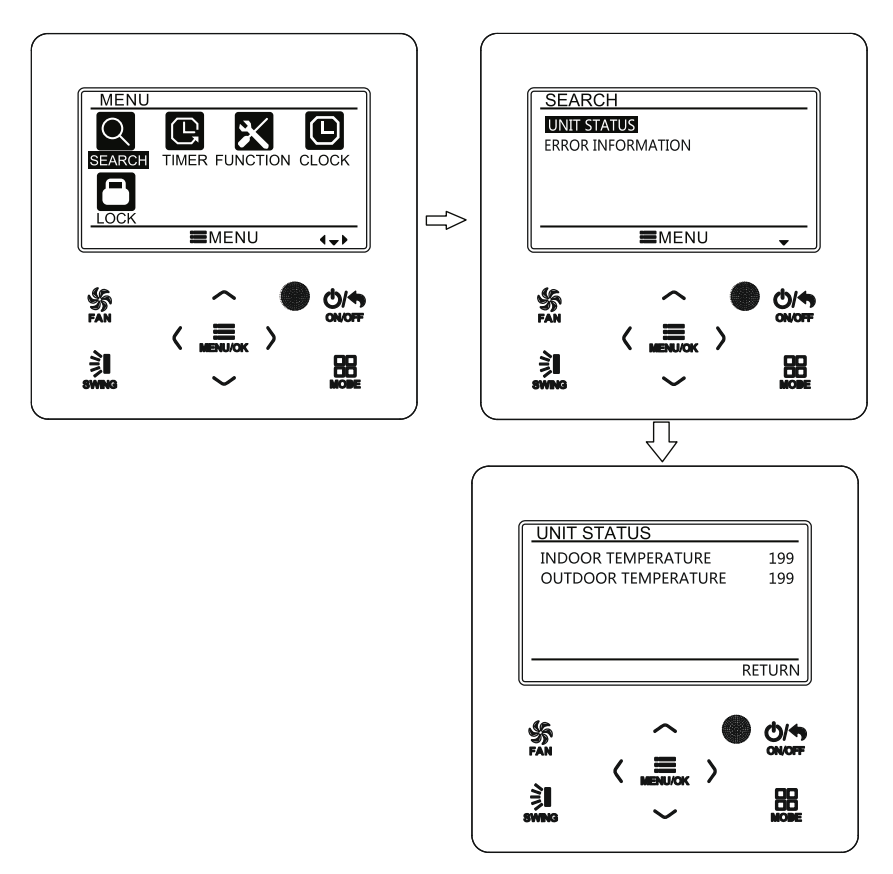

Obr. 9: Zobrazení stavu

# <span id="page-16-0"></span>**3.9 Zobrazení aktuální poruchy**

Když nastane porucha jednotky, zobrazí se na hlavní stránce kabelového ovladače symbol poruchy, který indikuje, že má jednotka poruchu. V takovém případě můžete přejít do stránky zobrazení poruchy, abyste mohli zjistit aktuální poruchu.

Stiskněte tlačítko MENU, abyste přešli do menu, a vyberte symbol funkce prohlížení (SEARCH). Pak stiskněte tlačítko MENU, abyste přešli do stránky funkce prohlížení. Stisknutím tlačítka ▲ nebo ▼ vyberte informaci o poruše (ERROR INFORMATION). Stiskněte tlačítko MENU, abyste přešli do stránky zobrazení poruchy. Pokud je poruch příliš mnoho, můžete listovat stránkami stisknutím tlačítka ▲ nebo ▼. Stiskněte tlačítko BACK, abyste se vrátili do předchozí stránky. Viz obrázek 10.

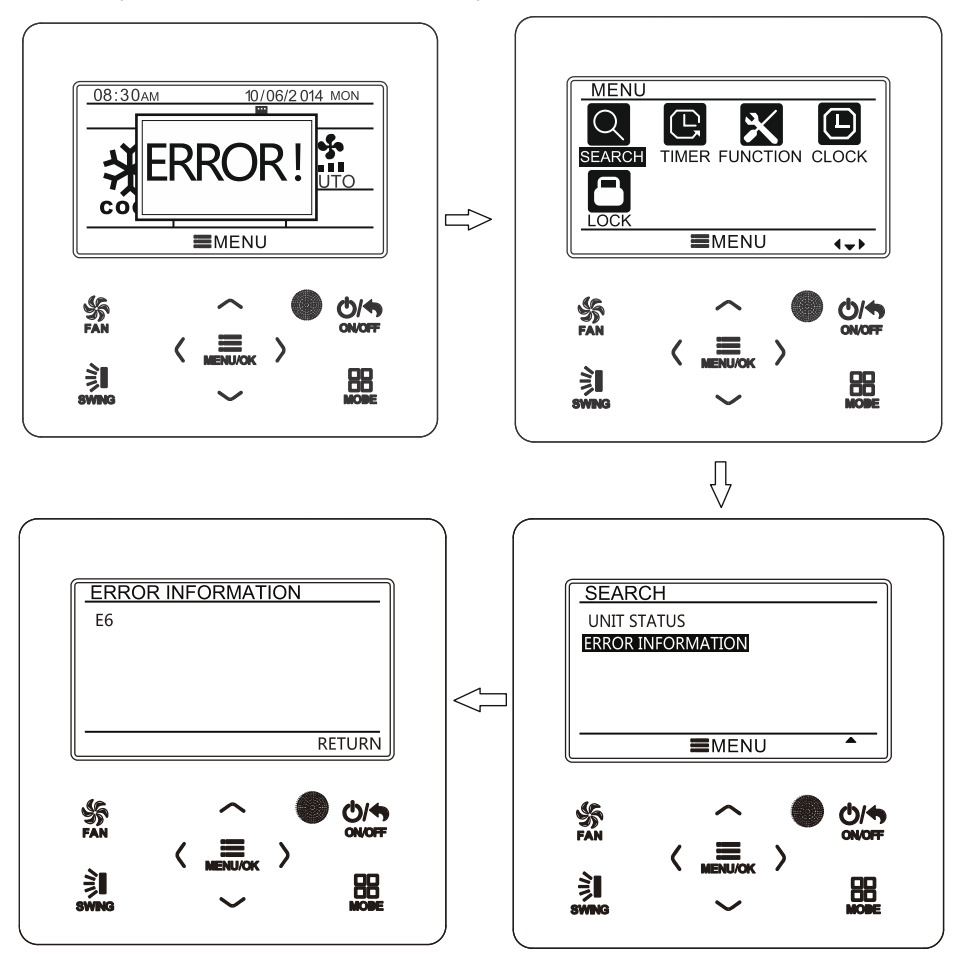

Obr. 10: Zobrazení aktuální poruchy

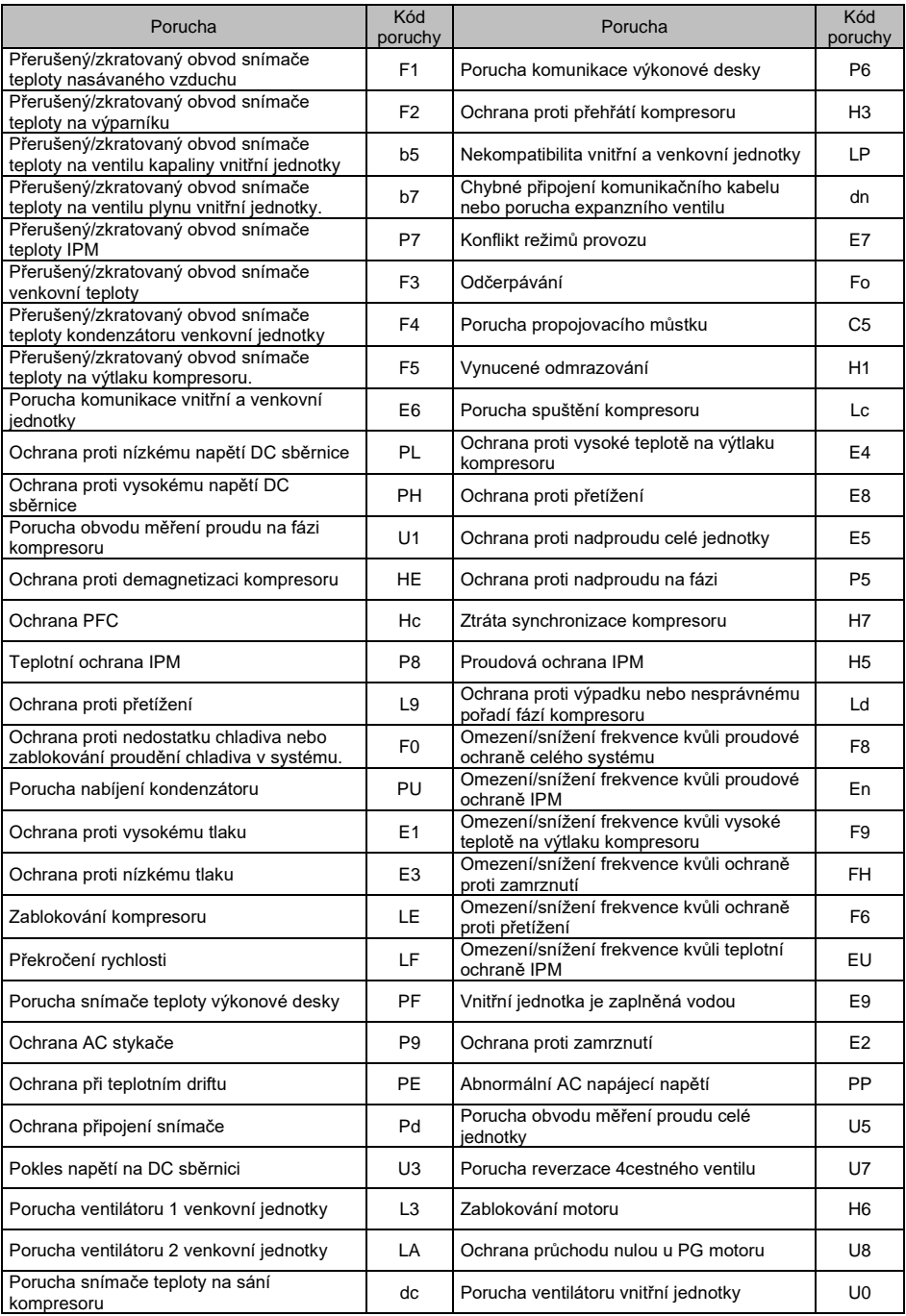

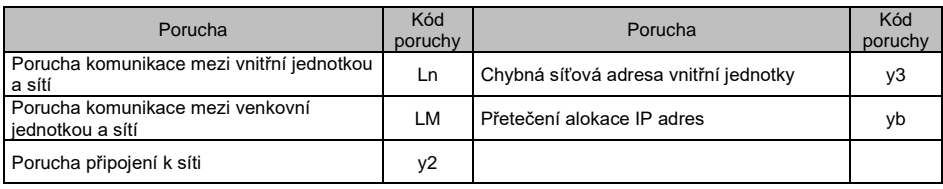

# <span id="page-18-0"></span>**3.10 Nastavení časovače**

Kabelový ovladač umožňuje nastavit 6 typů časovačů: jednorázový časovač (ONCE), každodenní časovač (DAILY), jednotýdenní časovač (WEEKLY), dvoutýdenní časovač (TWO WEEK), odpočítávaný časovač pro zapnutí (TIMER ON) a odpočítávaný časovač pro vypnutí (TIMER OFF). Po vstupu do stránky menu vyberte symbol časovače (TIMER). Stiskněte tlačítko MENU, abyste přešli do stránky nastavení časovače. Stisknutím tlačítka ▲ nebo ▼ vyberte jeden typ časovače. Stisknutím tlačítka ◄ nebo ► zapněte (ON) nebo vypněte (OFF) vybraný časovač. Viz obrázek 11.

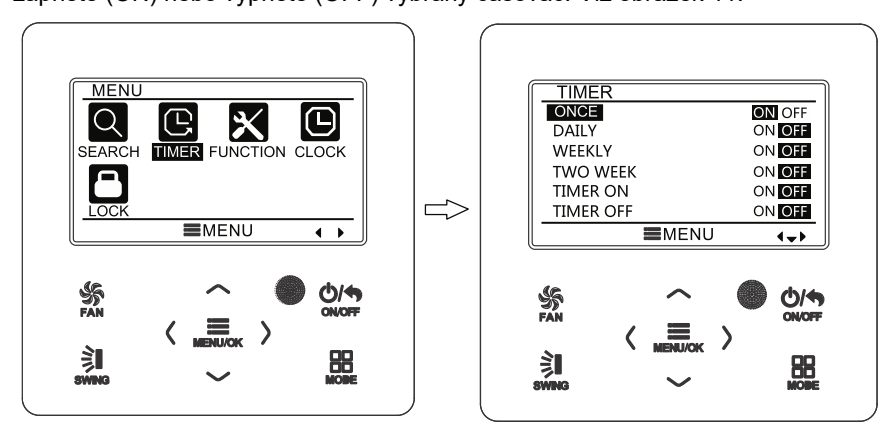

Obr. 11: Zapnutí nebo vypnutí časovače

#### **3.10.1 Jednorázový hodinový časovač**

Kabelový ovladač má jednorázový hodinový časovač. Když je jednotka vypnutá, je možné nastavit časovač pro zapnutí. Když je jednotka zapnutá, je možné nastavit časovač pro vypnutí. Tento časovač se při dosažení nastaveného času použije pouze jednou a pak se automaticky vypne.

V nastavovací stránce funkce časovače vyberte jednorázový časovač (ONCE) a pak stiskněte ◄ nebo ►, abyste tuto funkci časovače zapnuli nebo vypnuli. Stiskněte tlačítko MENU, abyste přešli do stránky nastavení času časovače, jak ukazuje obrázek 12.

Stisknutím tlačítka ◄ nebo ► vyberte hodinu nebo minutu časovače a pak stisknutím tlačítka ▲ nebo ▼ nastavte hodnotu času. Když tlačítko ▲ nebo ▼ podržíte, bude se hodnota času rychle zvyšovat nebo snižovat. Po ukončení nastavení stiskněte tlačítko MENU, aby se nastavení uložilo.

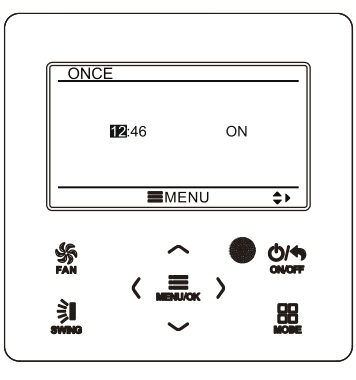

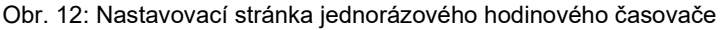

**Poznámka:** Když je tato funkce časovače nastavena a jednotka bude zapnuta nebo vypnuta, bude tato funkce časovače automaticky zrušena.

#### **3.10.2 Denní časovač**

U denního časovače může uživatel nastavit samostatně osm časových segmentů. Jednotlivý segment se uplatní, jen když je zapnutý. V každém segmentu můžete nastavit čas, zapnutí/vypnutí jednotky, požadovanou teplotu při chlazení (platí, jen když je aktuální režim Chlazení), požadovanou teplotu při topení (platí, jen když je aktuální režim Topení). Viz obrázek 13.

Po přechodu do stránky pro nastavení denního časovače vyberte stisknutím tlačítka ◄ nebo ► nastavovanou položku. Stisknutím tlačítka ▲ nebo ▼ nastavte hodnotu vybrané položky. Stiskněte tlačítko MENU, aby se nastavení uložilo.

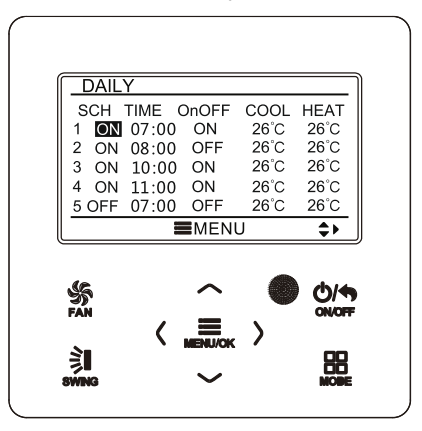

Obr. 13. Nastavení denní časovače

#### **3.10.3 Týdenní časovač**

Uživatel může nastavit časovač pro každý den v týdnu. U každého dne je možné nastavit samostatně osm časových segmentů. Jednotka bude provádět příslušná nastavení časovače v týdenním cyklu.

Po přechodu do stránky pro nastavení týdenního časovače vyberte stisknutím tlačítka ◄ nebo ► nastavovaný den. Pak stiskněte tlačítko MENU, abyste naprogramovali časovač pro vybraný den. Stisknutím tlačítka ◄ nebo ► vyberte nastavovanou položku. Stisknutím tlačítka ▲ nebo ▼ nastavte hodnotu vybrané položky. Stiskněte tlačítko MENU, aby se nastavení uložilo. Viz obrázek 14.

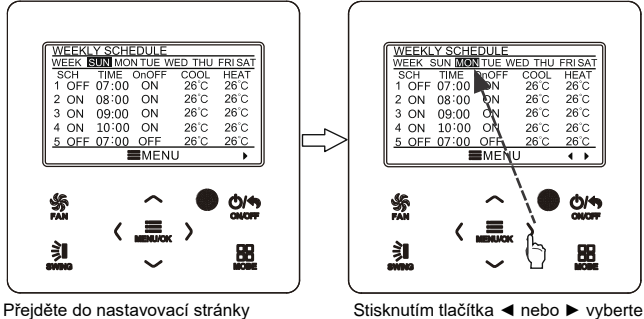

týdenního časovače.

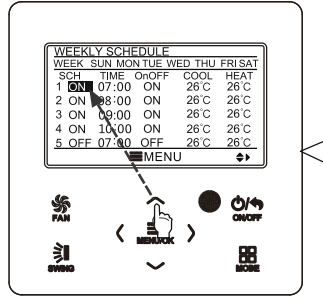

Stisknutím tlačítka ▲ nebo ▼ nastavte obsah.

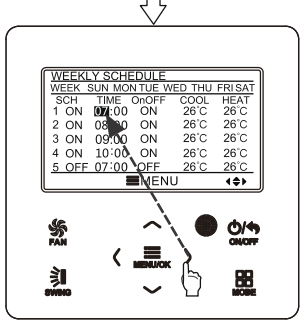

Stisknutím tlačítka ◄ nebo ► vyberte nastavovanou položku.

nastavovaný den.

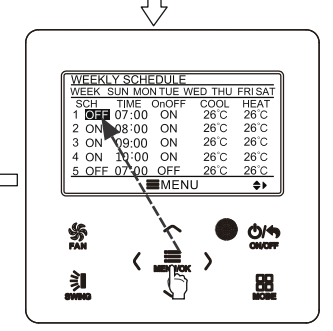

Stiskněte tlačítko MENU/OK pro přechod do naprogramování časovače pro vybraný den.

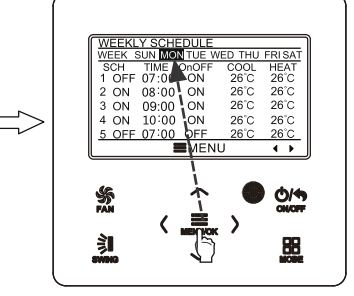

Po dokončení nastavení stiskněte tlačítko MENU/OK, abyste uložili nastavení časovače. Kurzor se vrátí zpět na výběr dne.

#### Obr. 14. Nastavení týdenní časovače

#### **3.10.4 Dvoutýdenní časovač**

Uživatel může nastavit časovač pro každý den dvou týdnů. U každého dne je možné nastavit samostatně osm časových segmentů. Jednotka bude provádět příslušná nastavení časovače v dvoutýdenním cyklu.

V nastavovací stránce funkce časovače vyberte stisknutím tlačítka ▲ nebo ▼ dvoutýdenní časovač a pak stiskněte tlačítko MENU, abyste přešli do stránky menu dvoutýdenního časovače. Stisknutím tlačítka ▲ nebo ▼ vyberte volbu aktuálního týdne (CURRENT WEEK) a pak stisknutím ◄ nebo ► nastavte aktuální týden jako první (FIRST) nebo druhý (SECOND) týden. Stiskněte tlačítko MENU, aby se nastavení aktuálního týdne uložilo. Viz obrázek 15.

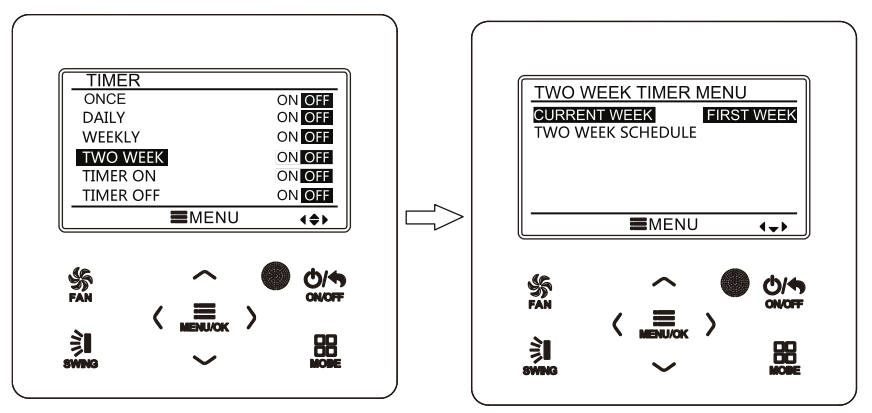

Obr. 15: Nastavení aktuálního týdne

Po přechodu do stránky menu dvoutýdenní časovače vyberte stisknutím tlačítka ▲ nebo ▼ volbu dvoutýdenního časovače (TWO WEEK SCHEDULE) a pak stiskněte tlačítko MENU, abyste přešli do stránky programování dvoutýdenního časovače. Po přechodu do nastavovací stránky dvoutýdenního časovače vyberte stisknutím tlačítka ◄ nebo ► nastavovaný den. Pak stiskněte tlačítko MENU, abyste naprogramovali časovač pro vybraný den. Stisknutím tlačítka ◄ nebo ► vyberte nastavovanou položku. Stisknutím tlačítka ▲ nebo ▼ nastavte hodnotu vybrané položky. Stiskněte tlačítko MENU, aby se nastavení uložilo. Stiskněte tlačítko BACK, abyste se vrátili do předchozí stránky. Nastavované položky viz popis nastavení týdenního časovače.

#### **3.10.5 Odpočítávaný časovač**

Odpočítávaný časovač zahrnuje časovač zapnutí a časovač vypnutí. Umožňuje nastavit zapnutí/vypnutí jednotky po uplynutí zadaného času. Když je jednotka zapnutá, je možná nastavit buď samotný časovač vypnutí anebo časovač vypnutí a zároveň časovač zapnutí. Když je jednotka vypnutá, je možná nastavit buď samotný časovač zapnutí anebo časovač zapnutí a zároveň časovač vypnutí. Když je jednotka zapnutá a časovač vypnutí je nastaven na X hodin a zároveň je časovač zapnutí nastaven na Y hodin, jednotka se po X hodinách automaticky vypne a po tomto vypnutí se po Y hodinách automaticky zapne.

Po přechodu do nastavovací stránky časovače zapnutí stiskněte tlačítko ▲ nebo ▼ pro zvýšení nebo snížení času časovače o 0,5 h. Stiskněte tlačítko MENU, aby se

nastavení uložilo. Stiskněte tlačítko BACK, abyste se vrátili do předchozí stránky. Viz obrázek 16.

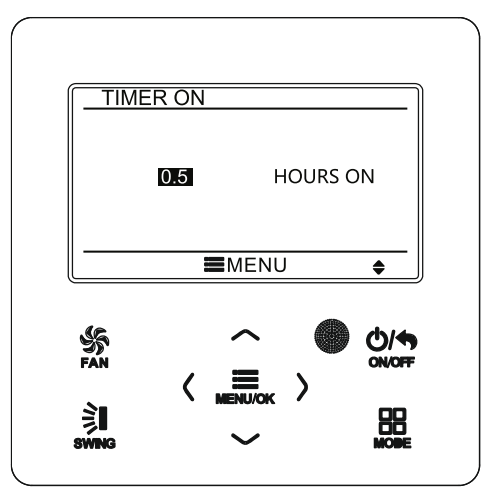

Obr. 16: Odpočítávaný časovač zapnutí

Po přechodu do nastavovací stránky časovače vypnutí stiskněte tlačítko ▲ nebo ▼ pro zvýšení nebo snížení času časovače o 0,5 h. Stiskněte tlačítko MENU, aby se nastavení uložilo. Stiskněte tlačítko BACK, abyste se vrátili do předchozí stránky. Viz obrázek 17.

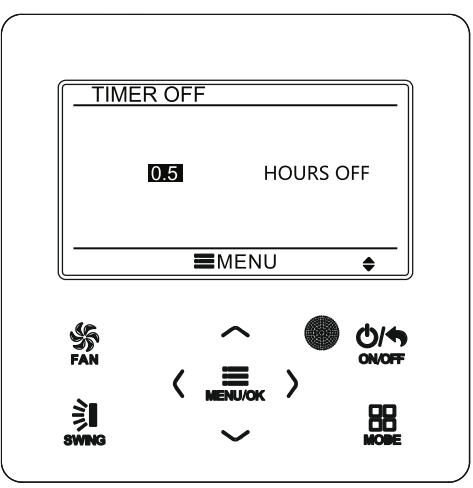

Obr. 17. Odpočítávaný časovač vypnutí

Když je časovač spuštěný, nastavený čas se bude během provozu jednotky snižovat. V takovém případě je možné po přechodu do stránky nastavení časovače zjistit zbývající čas.

Funkce tohoto časovače se provede pouze jednou a pak bude časovač automaticky zrušen.

**Poznámka:** Když je tato funkce časovače nastavena a jednotka bude zapnuta nebo vypnuta, bude tato funkce časovače automaticky zrušena.

# <span id="page-23-0"></span>**3.11 Nastavení hodin**

#### **3.11.1 Nastavení formátu zobrazení času**

Uživatel může nastavit 12hodinový nebo 24hodinový formát zobrazení času. Vyberte ve stránce menu symbol hodin (CLOCK) a pak stiskněte tlačítko MENU, abyste přešli do stránky nastavení hodin. Stisknutím tlačítka ▲ nebo ▼ vyberte nastavení formátu zobrazení času (CLOCK FORMAT) a pak stisknutím tlačítka ◄ nebo ► vyberte 12hodinový nebo 24hodinový formát. Viz obrázek 18.

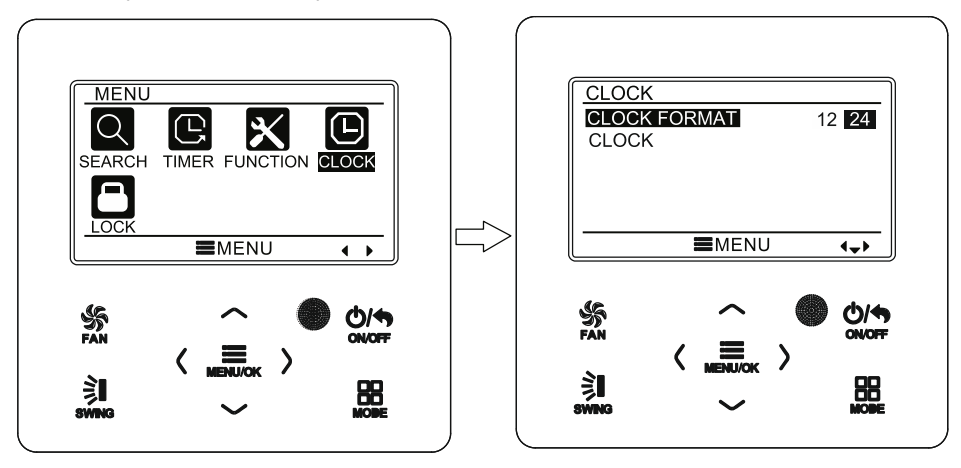

Obr. 18: Výběr formátu času

#### **3.11.2 Nastavení hodin**

Vyberte ve stránce menu symbol hodin (CLOCK) a pak stiskněte tlačítko MENU, abyste přešli do stránky nastavení hodin. Stisknutím tlačítka ▲ nebo ▼ vyberte nastavení času (CLOCK) a pak stiskněte tlačítko MENU, abyste přešli do nastavení času.

Stisknutím tlačítka ◄ nebo ► vyberte nastavovanou položku: hodinu, minutu, rok, měsíc, den; stisknutím tlačítka ▲ nebo ▼ nastavte hodnotu vybrané položky a pak stiskněte tlačítko MENU, aby se nastavení uložilo. Viz obrázek 19.

**Poznámka:** Pokud potřebujete používat kabelový ovladač i bezdrátový dálkový ovladač, nastavte na nich stejný čas.

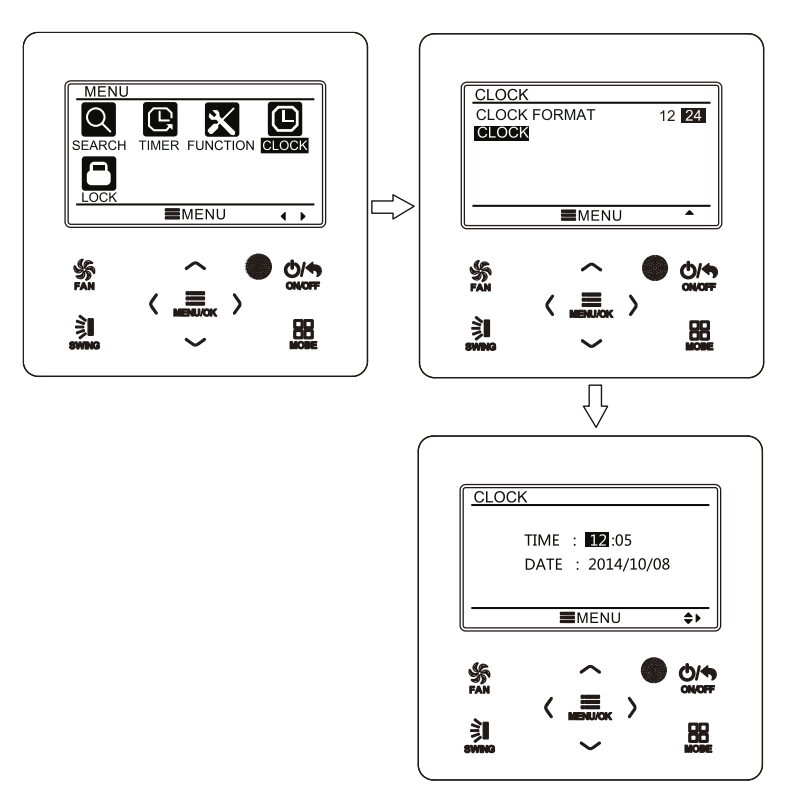

Obr. 19: Nastavení hodin

## <span id="page-24-0"></span>**3.12 Nastavení zablokování**

Vyberte ve stránce menu symbol zámku (LOCK) a pak stiskněte tlačítko MENU, abyste přešli do stránky nastavení zablokování. Stisknutím tlačítka ▲ nebo ▼ vyberte položku, kterou chcete nastavit, a pak ji stisknutím tlačítka ◄ nebo ► zablokujte nebo odblokujte. Viz obrázek 20.

Je možné zablokovat následující položky: Zapnutí/vypnutí (ON/OFF), nastavení režimu provozu (MODE), nastavení teploty (SET TEMPERATURE), nastavení rychlosti ventilátoru /FAN SPEED) a tlačítka ovladače (KEY LOCK). Po zablokování není možné nastavit příslušnou položku pomocí tlačítek.

Když jsou zablokována tlačítka, přestanou všechna tlačítka fungovat po návratu do hlavní stránky. Při odblokování postupujte podle pokynů na hlavní stránce. Při odblokování stiskněte tlačítko MENU, stiskněte tlačítko ◄ a pak stiskněte tlačítko ►, abyste tlačítka odblokovali.

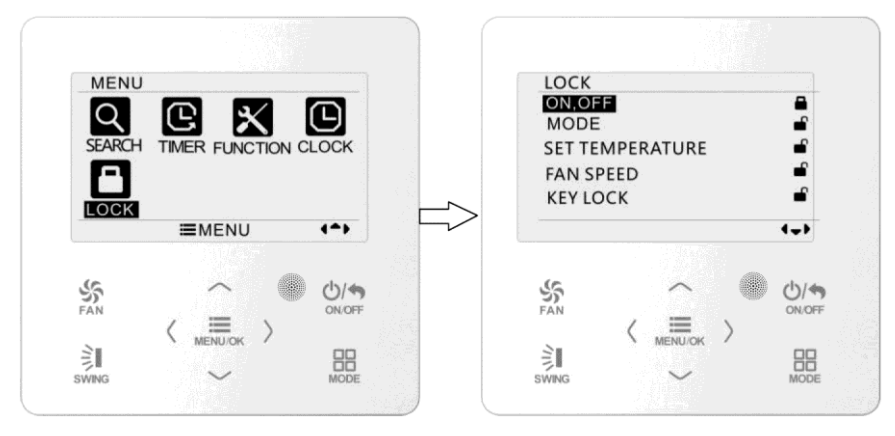

Obr. 20: Nastavení zablokování

# <span id="page-25-1"></span><span id="page-25-0"></span>**4 Pokyny pro instalaci 4.1 Části a rozměry kabelového ovladače**

 $112$ 

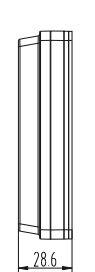

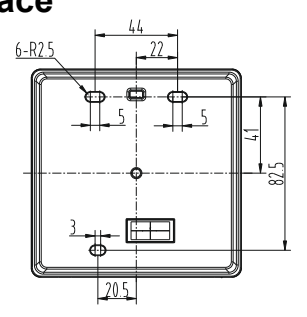

Obr. 21: Rozměry kabelového ovladače (jednotka: mm)

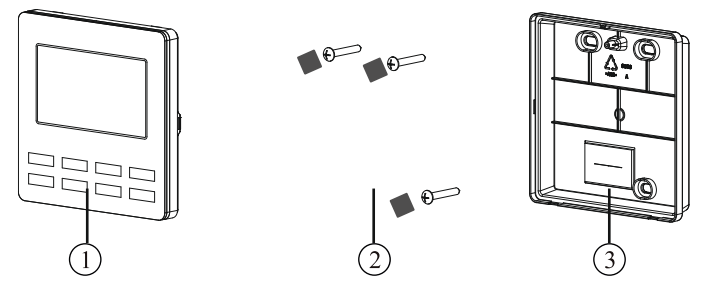

Obr. 22: Části kabelového ovladače

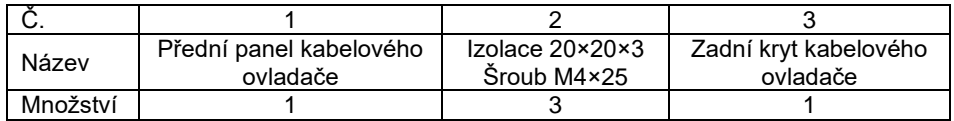

# <span id="page-26-0"></span>**4.2 Požadavky na instalaci**

- (1) Kabelový ovladač nesmí být nainstalován na vlhkých místech.
- (2) Kabelový ovladač nesmí být nainstalován na místech, kam svítí přímé sluneční světlo.
- (3) Kabelový ovladač nesmí být nainstalován na místě, které je blízko předmětů s vysokou teplotou nebo stříkající vody.

# <span id="page-26-1"></span>**4.3 Způsob instalace**

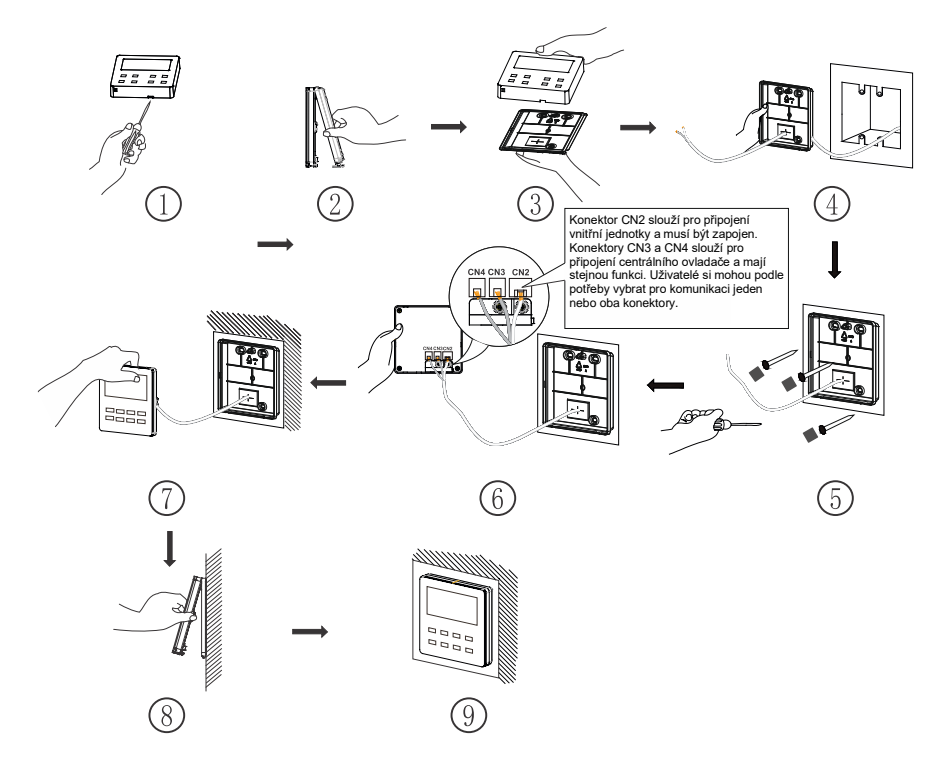

Obr. 23: Postup instalace kabelového ovladače

Obrázek 23 ukazuje základní postup instalace kabelového ovladače. Při instalaci věnujte pozornost následujícím bodům:

- (1) Před instalací odpojte napájení vnitřní jednotky.
- (2) Vytáhněte z otvoru pro instalaci čtyři vodiče (dva kroucené páry vodičů) a protáhněte je pravoúhlým otvorem v zadním krytu kabelového ovladače.
- (3) Připevněte zadní kryt kabelového ovladače na zeď a přišroubujte ho pomocí šroubů M4\*25 do montážních otvorů ve zdi. Zakryjte otvory pro šrouby izolací 20×20×3 a přitiskněte ji, aby zůstala pevně přichycená.
- (4) Připojte čtyři vodiče kroucených párů ke kabelovému ovladači a pak přicvakněte přední panel k zadnímu krytu.
- (5) Zasuňte čtyři vodiče do prohlubně na levé straně kabelového sloupku; připojte přední panel kabelového ovladače k jeho zadnímu krytu.

#### **Poznámka:**

- Veďte signálové a komunikační vodiče kabelového ovladače odděleně od napájecího kabelu a propojovacích vodičů mezi vnitřní a venkovní jednotkou. Minimální vzdálenost by měla být 20 cm, jinak nebude komunikace jednotky pravděpodobně fungovat správně.
- Když je klimatizační jednotka nainstalována v místě, kde může docházet k elektromagnetickému rušení, je jako signálový a komunikační kabel ovladače zapotřebí použít kabel se stíněnými kroucenými páry vodičů.
- Konektor se 4 kontakty se připojuje ke klimatizačnímu zařízení, zatímco konektor se 2 kontakty se připojuje k centrálnímu ovladači. Způsob zapojení propojovacího kabelu se 2 vodiči je stejný jako u propojovacího kabelu se 4 vodiči.
- Kabel ovladače není zapotřebí upevňovat úchytkou.

Pro přizpůsobení kabelového ovladače různým modelům jednotek je zapotřebí převodní kabel (redukce) a propojovací kabel. Viz obrázek A.

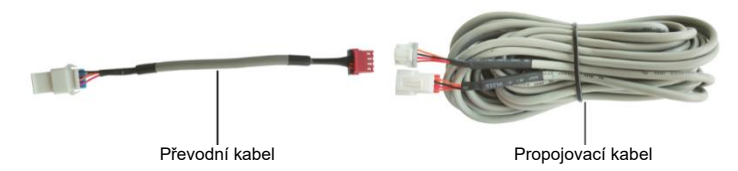

Obr. A: Převodní a propojovací kabel

• Pokud má klimatizační zařízení již nainstalovaný převodní kabel (viz obr. C) pro připojení kabelového ovladače:

Použijte pouze propojovací kabel (viz obr. B). Připojte konektor ② ke konektoru ④ převodního kabelu, který byl nainstalován na klimatizačním zařízení; zasuňte konektor ① do konektoru CN2 kabelového ovladače. Pokud je na konektoru ochranný kryt ③, sundejte nejprve ochranný kryt a pak zapojte konektor.

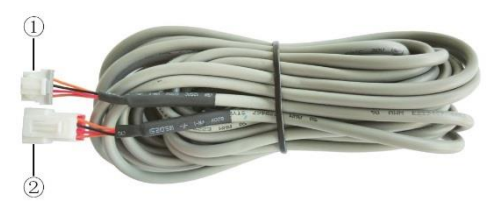

Obr. B: Popis propojovacího kabelu:

Připojte konektor ① ke konektoru CN2 kabelového ovladače; připojte konektor ② ke konektoru ④ převodního kabelu

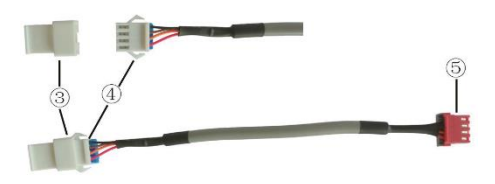

Obr. C: Popis převodního kabelu (redukce):

Díl ③ je ochranný kryt konektoru; připojte konektor ④ ke konektoru ② propojovacího kabelu; připojte konektor 5 ke konektoru pro kabelový ovladač na klimatizačním zařízení

• Pokud klimatizační zařízení nebylo nainstalováno s převodním kabelem používaným pro připojení kabelového ovladače:

Použijte propojovací kabel a převodní kabel. Sundejte ochranný kryt konektoru převodního kabelu, připojte propojovací kabel k převodnímu kabelu podle obrázku D a pak zasuňte konektor ① propojovacího kabelu do konektoru CN2 kabelového ovladače a konektor ⑤ převodního kabelu do konektoru pro kabelový ovladač na klimatizačním zařízení.

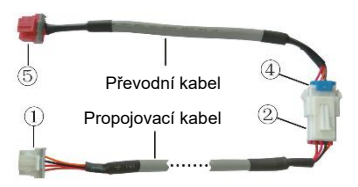

Obr. D: Spojení propojovacího kabelu a převodního kabelu: spojte konektor ② propojovacího kabelu a konektor ④ převodního kabelu

## <span id="page-29-0"></span>**4.4 Demontáž**

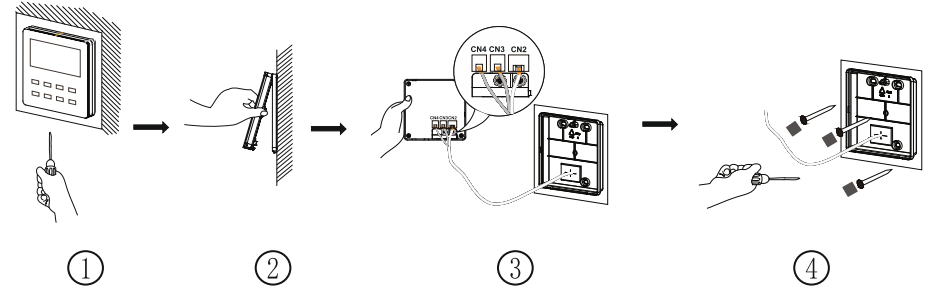

Obr. 24: Postup demontáže kabelového ovladače

## <span id="page-30-0"></span>**4.5 Nastavení adresy**

- (1) Stiskněte a držte současně tlačítka MENU/OK + ▼ po dobu 5 sekund. Kabelový ovladač přejde do rozhraní funkcí.
- (2) Stisknutím tlačítka ▲ nebo ▼ vyberte Nastavení adresy (Address Set) a stiskněte tlačítko MENU/OK pro přechod do nastavení.
- (3) Stisknutím tlačítka ▲ nebo ▼ vyberte příslušný adresový režim *(0 použijte pro centrální ovladač, 1 použijte pro vzdálené ovládání, tato funkce je rezervována)*, a pak stisknutím tlačítka ◄ nebo ► nastavte hodnotu adresy (1–16). Potvrďte nastavení stisknutím tlačítka MENU/OK.

#### **ZPĚTNÝ ODBĚR ELEKTROODPADU**

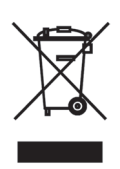

Uvedený symbol na výrobku nebo v průvodní dokumentaci znamená, že použité elektrické nebo elektronické výrobky nesmí být likvidovány společně s komunálním odpadem. Za účelem správné likvidace výrobku jej odevzdejte na určených sběrných místech, kde budou přijata zdarma. Správnou likvidací tohoto produktu pomůžete zachovat cenné přírodní zdroje a napomáháte prevenci potenciálních negativních dopadů na životní prostředí a lidské zdraví, což by mohly být důsledky nesprávné likvidace odpadů. Další podrobnosti si vyžádejte od místního úřadu nebo nejbližšího sběrného místa.

V případě problémů s kvalitou nebo jiných kontaktujte prosím místního prodejce nebo autorizované servisní středisko. Tísňové volání – telefonní číslo: 112

#### **VÝROBCE**

GREE ELECTRIC APPLIANCES, INC. OF ZHUHAI West Jinji Rd, Qianshan, 519070 Zhuhai China

#### **ZÁSTUPCE**

GREE Czech & Slovak s.r.o. Košuličova 778/39 619 00 Brno Czech Republic www.greeczech.cz, info@greeczech.cz

#### **SERVISNÍ PODPORA**

GREE Czech & Slovak s.r.o. Košuličova 778/39 Brno, 619 00 Czech Republic www.greeczech.cz, info@greeczech.cz

# $\epsilon$

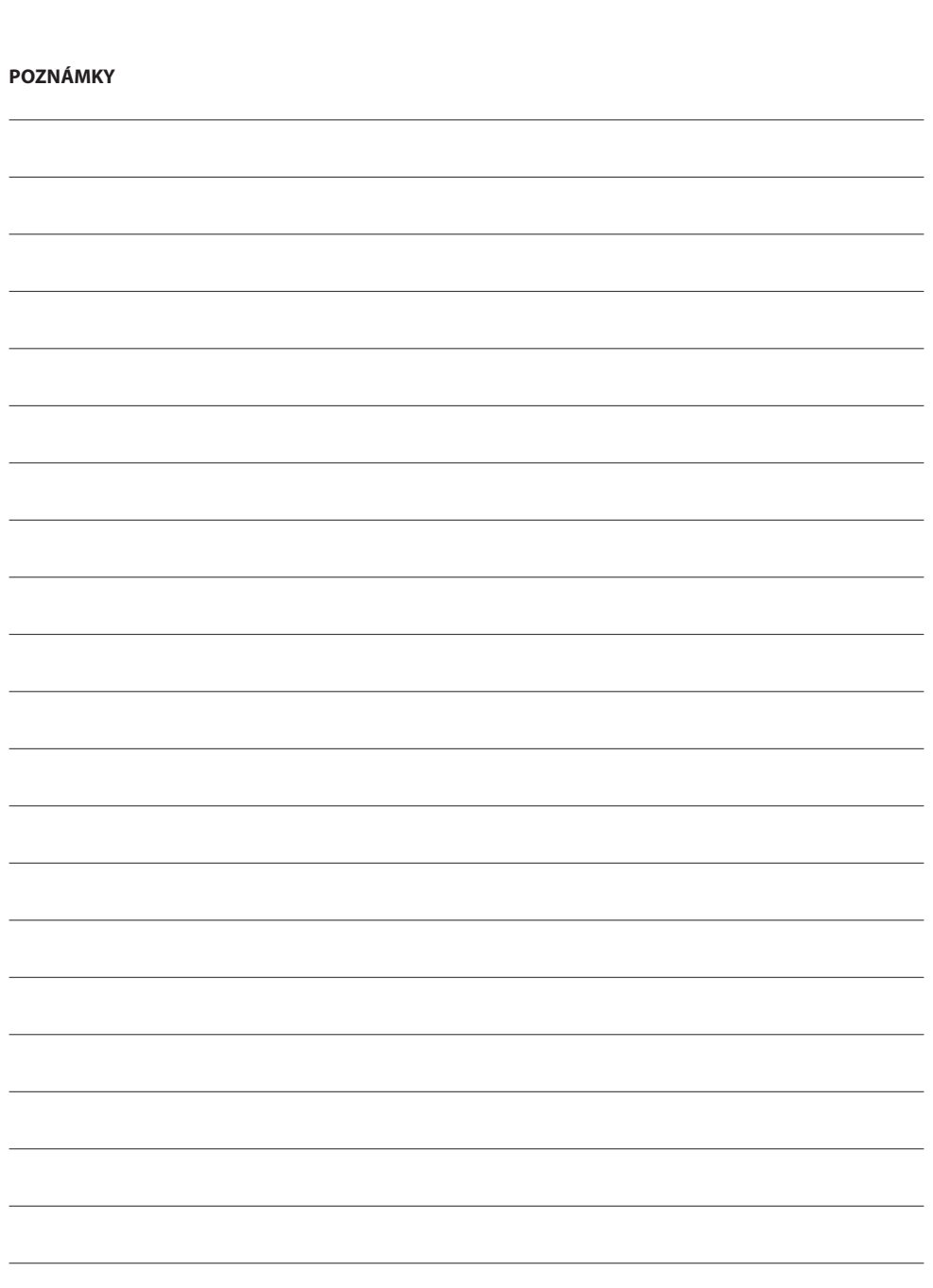

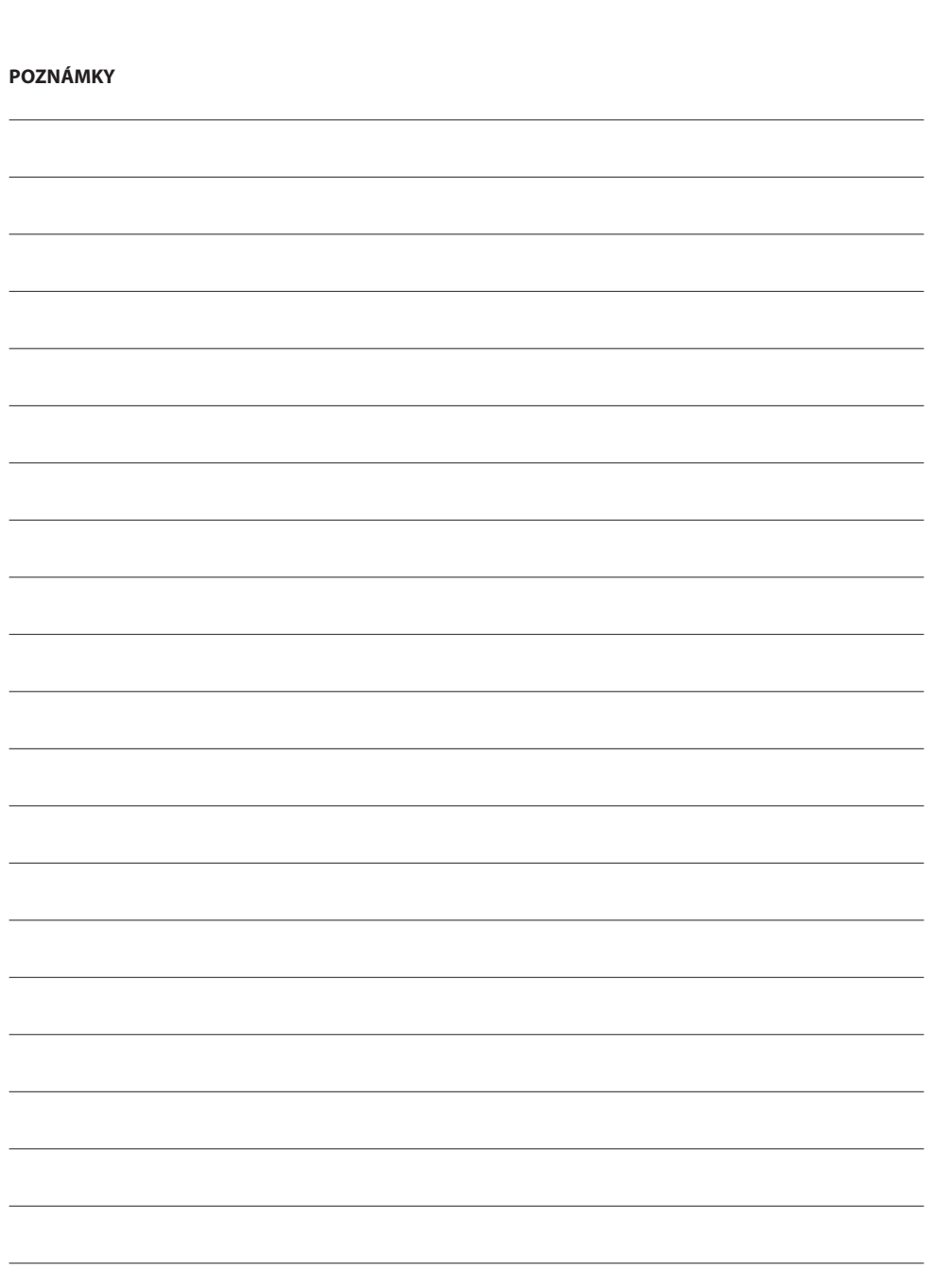

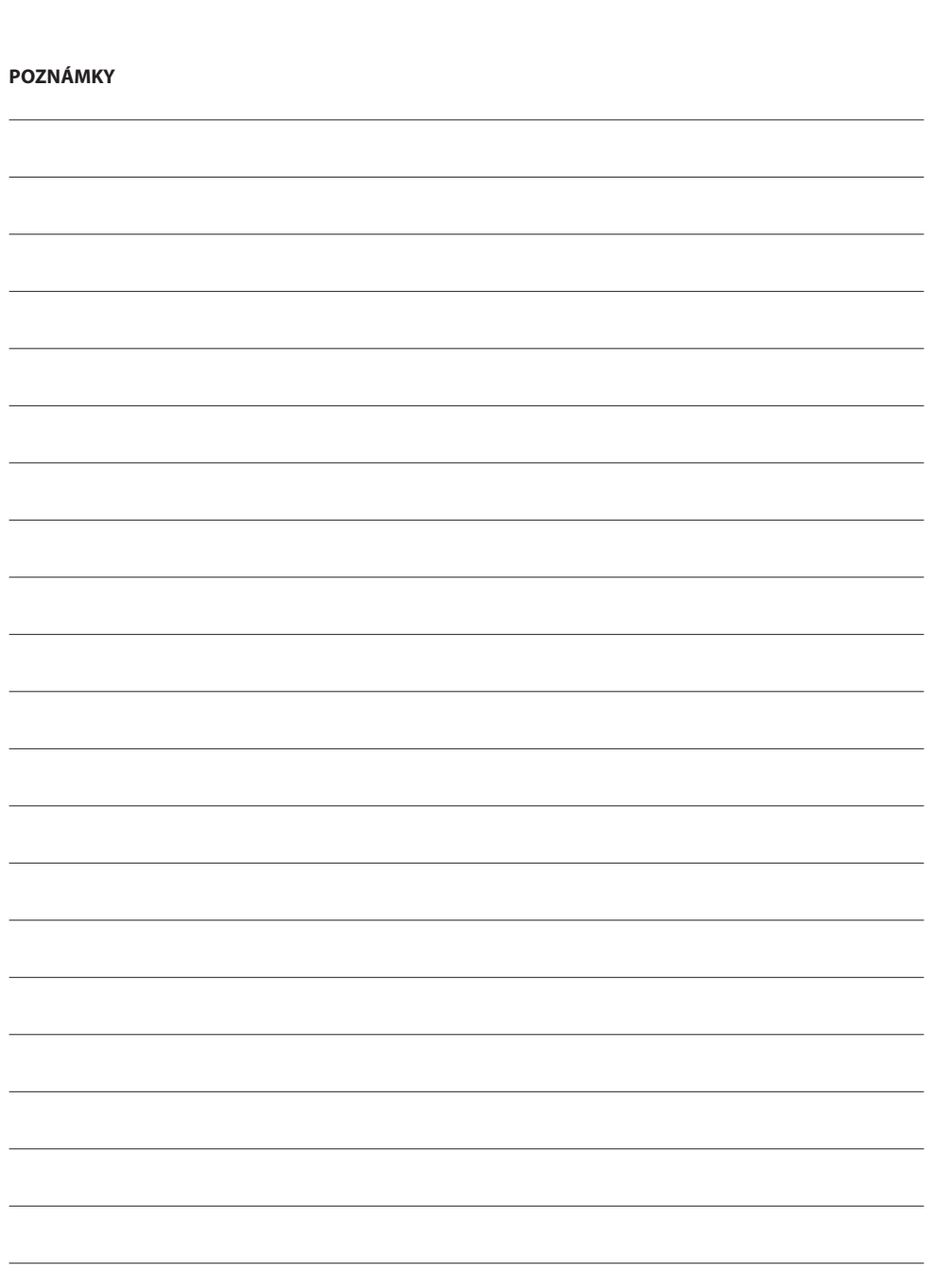

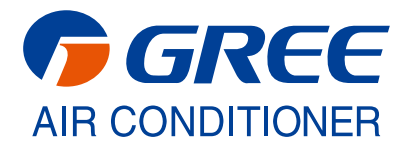